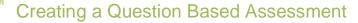

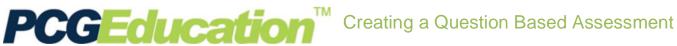

## **PCG Terms**

**QBA**- Question Based Assessment **Mastery Threshold** – The percent of correct answers PER OBJECTIVE required to achieve mastery **Printable** – A printable version of the online test rendered as a PDF document.

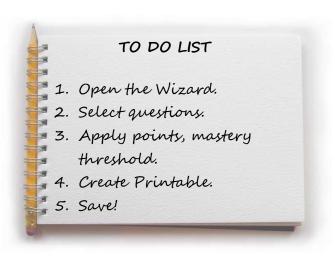

To create a test from questions that are in the item bank, click on the Assessments - Question Based button on the Main Menu.

Click the **New** icon to on the Main Menu.

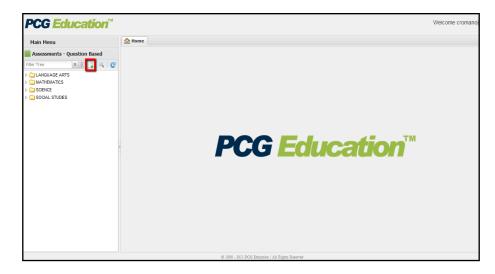

Click the test Wizard link in the Question Based Assessment Details screen.

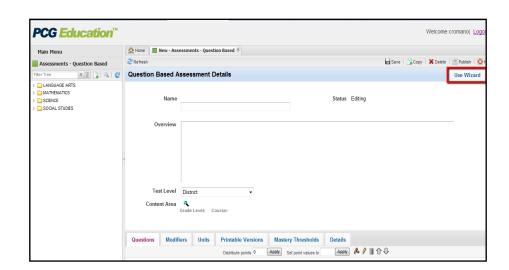

Enter the test Name using the district's preferred naming convention.

Select a Choice Display Pattern. Enter additional information in the **Overview** if desired.

Associate a **Course Name** to this test by clicking the Search icon. A list of courses will appear in a new screen. Drill down to the correct content area and grade level. Click the paper icon to select the appropriate course.

Click the green check to add this course to the test. The course screen will close.

Click **Next** to select questions.

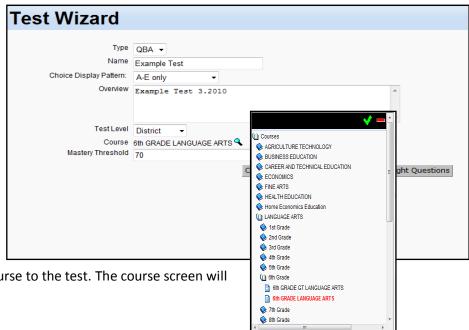

Select the desired Content Collection and Question Type in the Step 1: Basic Filter Options filter sections.

The Step 2 and Step 3 filter buttons have turned green indicating information is now available for the options selected in Step 1.

Click the Step 2: Select Advanced Options button. Select any desired **Units, Modification Categories,** Blooms Taxonomy, Level of Difficulty, or Resources.

Click the Step 3: Select Objectives button. The filter screen will display any related objectives.

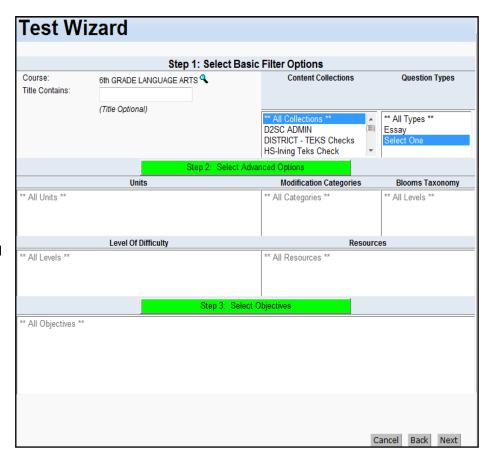

Click on the appropriated objectives desired for the assessment.

The system will display how many questions fit the selected criteria.

Change filter criteria as needed by clicking in any of the previous fields.

Select **Next** to continue.

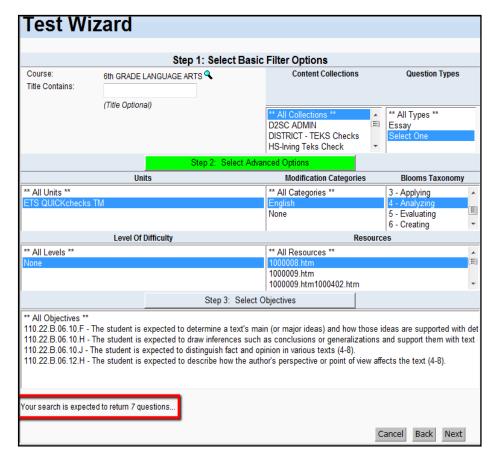

This screen displays all questions that meet the criteria selected in the previous screen.

Select questions to include on the assessment individually by checking the box in front of the question, or select all by clicking Select All.

To add questions that assess a different objective or student expectation, click the Add Questions & Search Again button.

To continue without adding more questions, click the Add Questions & Continue button.

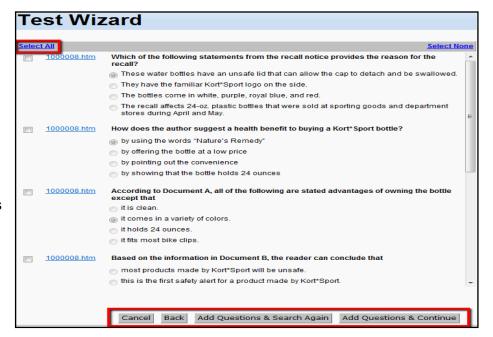

To distribute points evenly, enter a value in the **Distribute points equally** field. To assign point values to each question, enter a value in the Points field beside each question. (You can only use one of these options.)

## Click Apply.

To re-order the questions, click on a question and use the up/down arrows to move it. Click the **Next** button.

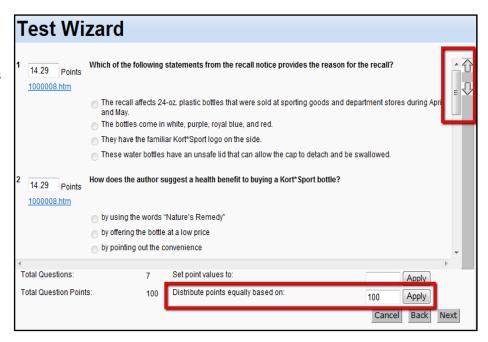

To change the mastery threshold set for each objective on the assessment, enter a new value in the Mastery Threshold field.

The mastery threshold is the number of questions per objective required to be correct in order to be reported as mastered.

Select Save & Skip Printable Version if the test will be only online or Save & Create Printable **Version** if you will need a hard copy of the test.

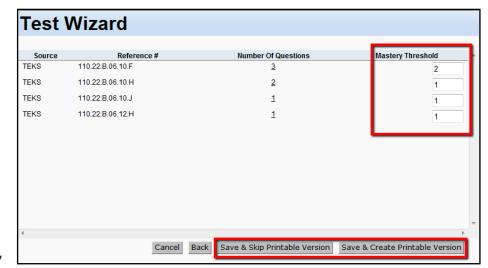

## **Creating a Printable Assessment**

Set the font size and spacing for the Printable Version, or select Large Print, if needed.

When finished, click the Next button.

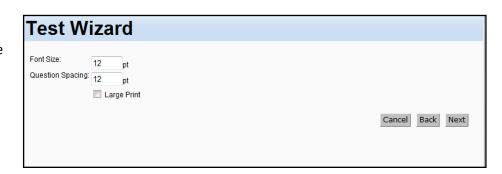

Click the **Preview Test Printable Version** link to view a PDF preview of the test.

Click View Test Key to view the test answer key and objectives.

Click Close Window button when finished. The Question Based Assessment Details screen now displays the information from the created test.

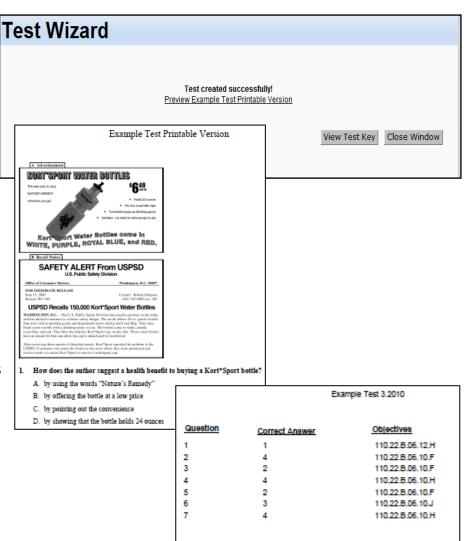

Click the Save icon at the top right to save this assessment.

To avoid any accidental changes to the test, change the status to Finalized, and then click Save.

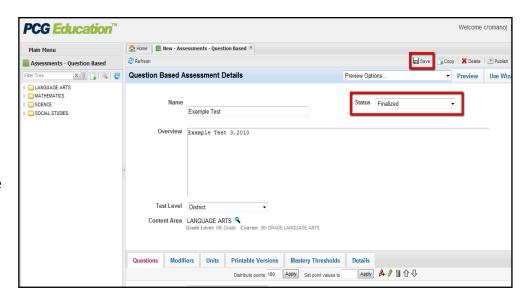

## **Printing the Printable Version**

To print or copy the printable version of the test, be sure the test is completed, saved, and finalized.

Click on the **Printable Versions** tab.

Click on the name of the printable version to select it.

To preview the printable version, click on the **Preview** icon.

To copy the printable version, click the **Copy** 

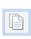

icon.

To print the printable version, click on the **yellow pencil icon**.

When this window opens, click **only** on the **Preview** link.

A PDF window will open, displaying the printable version of the online assessment.

Click on the printer icon to print this assessment.

When finished, close the PDF and Printable Version Details screen to return to the main viewing screen.

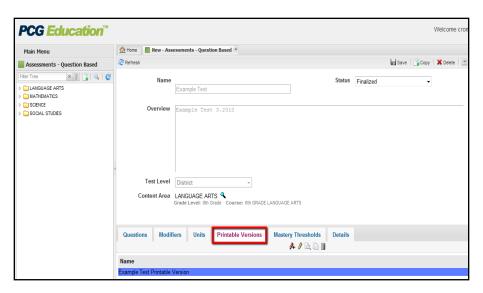

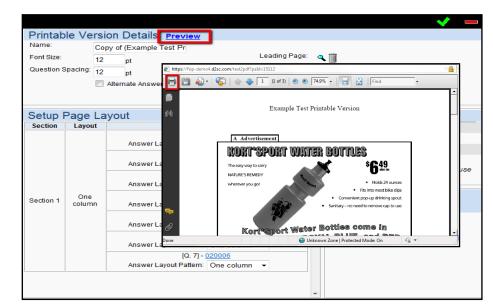